### 在Cisco Business 350系列交换机上,将基于介质 访问控制(MAC)的虚拟局域网(VLAN)组配置为 VLAN J.

### 目标

虚拟局域网(VLAN)允许您将局域网(LAN)逻辑分段到不同的广播域。在敏感数据可以在网络上广播 的情况下,可以创建VLAN来通过将广播指定给特定VLAN来增强安全性。只有属于VLAN的用户才 能访问和操作该VLAN上的数据。VLAN还可以通过减少向不必要目的地发送广播和组播的需求来增 强性能。

运行多个协议的网络设备不能分组到通用VLAN。非标准设备用于在不同VLAN之间传递流量,以便 包括参与特定协议的设备。因此,用户无法利用VLAN的许多功能。

VLAN组用于对第2层网络上的流量进行负载均衡。数据包根据不同的分类进行分配,并分配给 VLAN。存在许多不同的分类,如果定义了多个分类方案,则按以下顺序将数据包分配给VLAN:

- 标记 从标记中识别VLAN编号。
- 基于MAC的VLAN 从入口接口的源介质访问控制(MAC)到VLAN映射识别VLAN。
- 基于子网的VLAN 从入口接口的源子网到VLAN映射中识别VLAN。若要了解如何配置此功能 ,请单击<mark>此处</mark>获取说明。
- 基于协议的VLAN 从入口接口的以太网类型协议到VLAN的映射中识别VLAN。要了解如何配 置此功能,请单击<mark>此处</mark>获取说明。
- PVID 从端口默认VLAN ID识别VLAN。

基于MAC的VLAN分类使数据包能够根据其源MAC地址进行分类。然后,您可以为每个接口定义 MAC到VLAN的映射。您还可以定义多个基于MAC的VLAN组,每个组包含不同的MAC地址。这些 基于MAC的组可以分配给特定端口或LAG。基于MAC的VLAN组不能包含同一端口上的重叠MAC地 址范围。

本文介绍如何在Cisco Business 350系列交换机上配置基于MAC的组。

如果您不熟悉本文档中的术语,请查看思[科业务:新术语表](https://www.cisco.com/c/zh_cn/support/docs/smb/switches/Cisco-Business-Switching/kmgmt-2331-glossary-of-non-bias-language.html)。

### 适用设备 |软件版本

- CBS350<u>(产品手册)</u> | 3.0.0.69(<u>下载最新)</u>
- CBS350-2X<u>(产品手册)</u> | 3.0.0.69(<u>下载最新)</u>
- CBS350-4X<u>(产品手册)</u> | 3.0.0.69(<u>下载最新)</u>

### 在交换机上将基于MAC的VLAN组配置为VLAN Ĵ

### 将基于MAC的VLAN组映射到VLAN

重要信息:在继续执行以下说明之前,请确保已配置基于MAC的VLAN组。有关说明,请单击[此处](https://www.cisco.com/c/zh_cn/support/docs/smb/switches/Cisco-Business-Switching/kmgmt-2637-configure-media-access-control-mac-based-virtual-local-area-cbs.html) 。

登录到基于Web的实用程序并从"显示模式"下拉列**表中**选择"高级"。

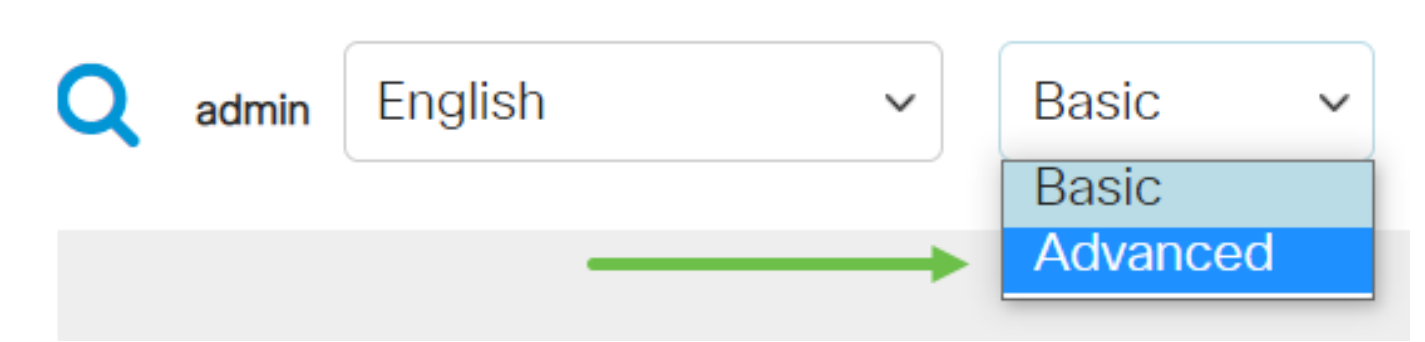

### 步骤 2

单击VLAN Management。

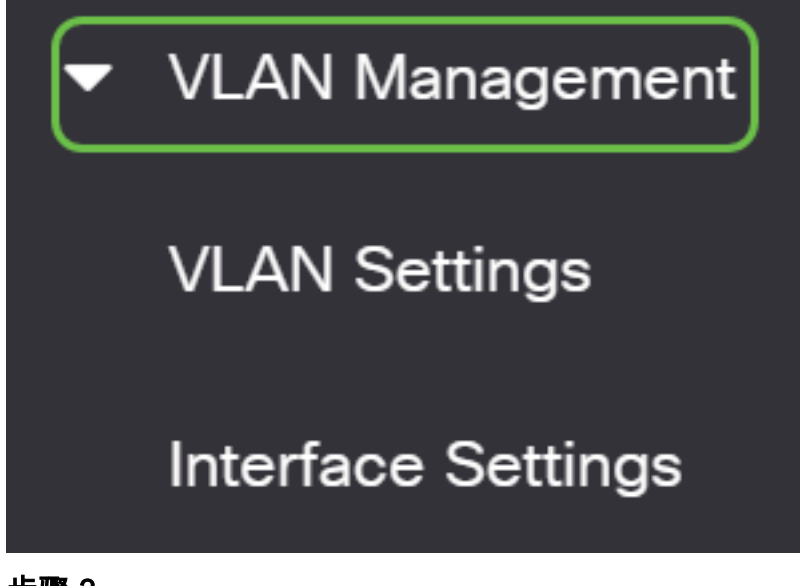

### 步骤 3

选择VLAN Groups > MAC基于组到VLAN。

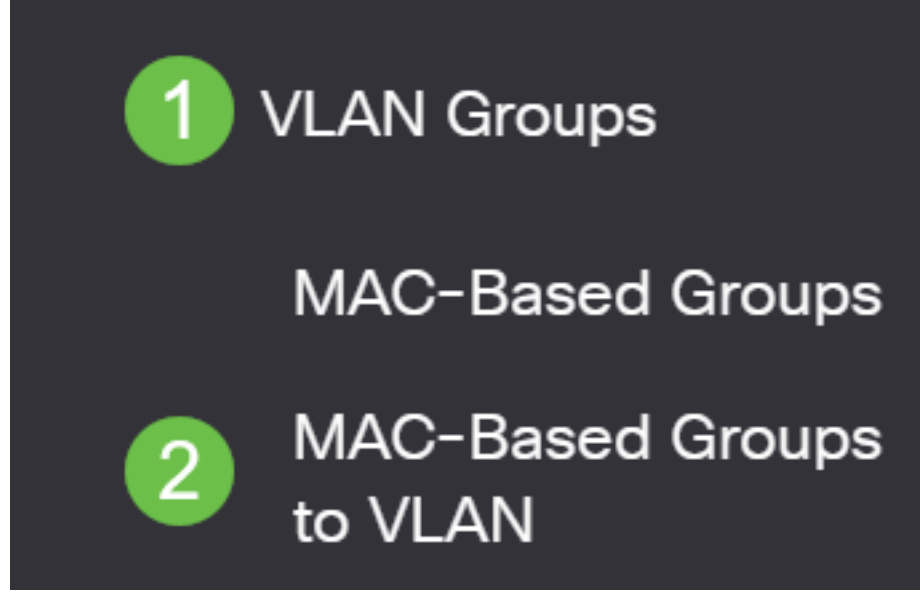

### 步骤 4

在映射组到VLAN表中,单击添加图标。

# MAC-Based Groups to VLAN

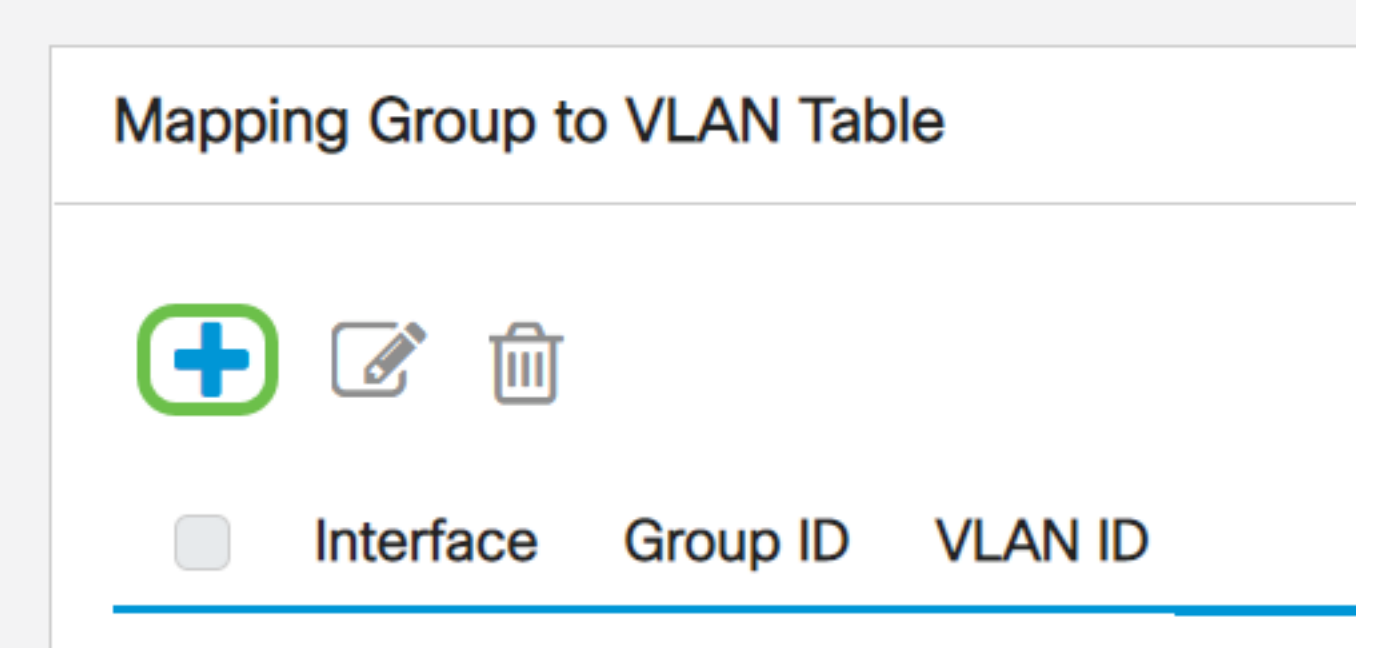

#### 步骤 5

填写接口、组ID和VLAN ID字段。

组的类型将自动显示在"组类型"区域中。单击Interface区域(基于VLAN MAC的组被分配到该区域 )中的以下接口类型单选按钮之一,然后从下拉列表中选择所需的接口。

选项有:

- 设备 从设备和端口下拉列表中选择要配置的端口。设备标识交换机是堆叠中的活动成员还是 成员。
- LAG 从LAG下拉列表中选择所需的LAG。链路聚合组(LAG)用于将多个端口连接在一起。 LAG可增加带宽,提高端口灵活性,并在两个设备之间提供链路冗余以优化端口使用。

从Group ID下拉列表中,选择基于MAC的VLAN Group ID以过滤通过所选端口或LAG的流量。

在VLAN ID字段中,输入从VLAN组转发流量的VLAN ID。

## Add Group to VLAN Mapping

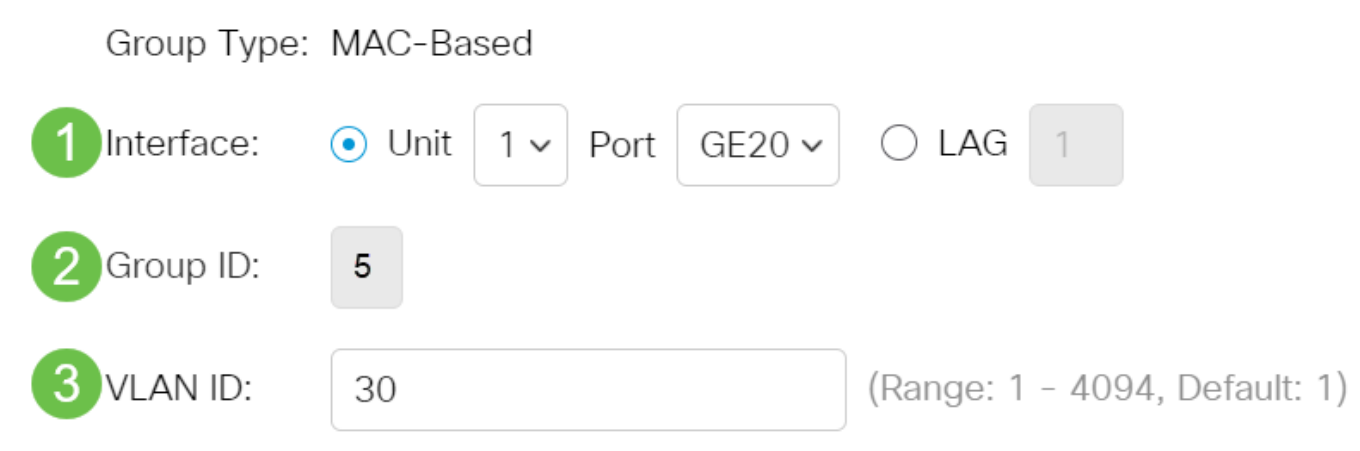

要了解如何在交换机上配置VLAN设置,请单击<u>此处</u>获取说明。

### 步骤 6

单击"Apply(应用)" ,然后单击**"Close(关闭**)"。此映射不会将接口动态绑定到VLAN;必须手动将接口 添加到VLAN。

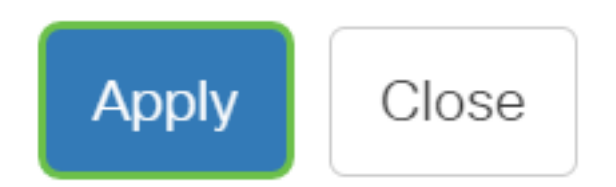

### 步骤 7

单击屏幕右上角的保存图标。这会将设置保存到启动配置文件。

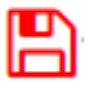

现在,您应该已经将基于MAC的VLAN组映射到交换机上的VLAN。

### 编辑基于MAC的VLAN组

第 1 步

选择VLAN Groups > MAC-Based Groups to VLAN。

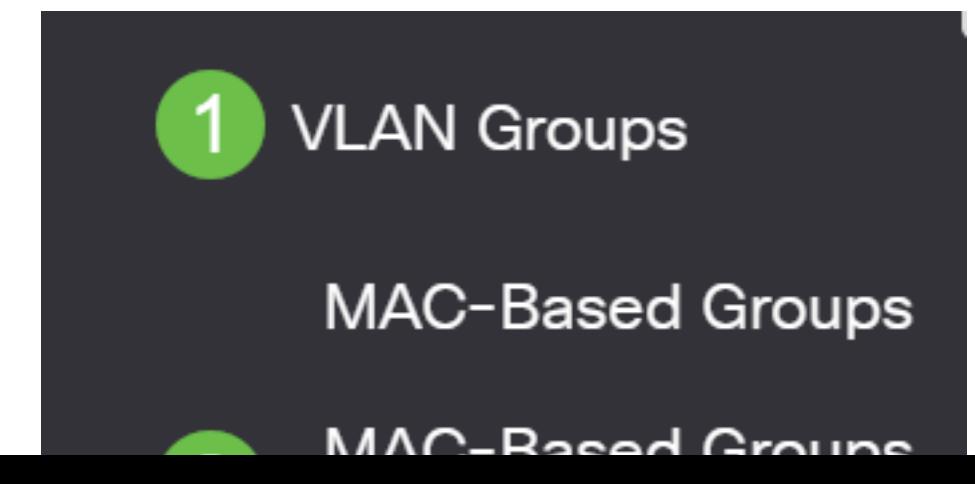

在映射组到VLAN表中,选中您要编辑的基于MAC的VLAN组旁边的框。单击"编辑"图标按钮编辑基 于MAC的映射VLAN组。

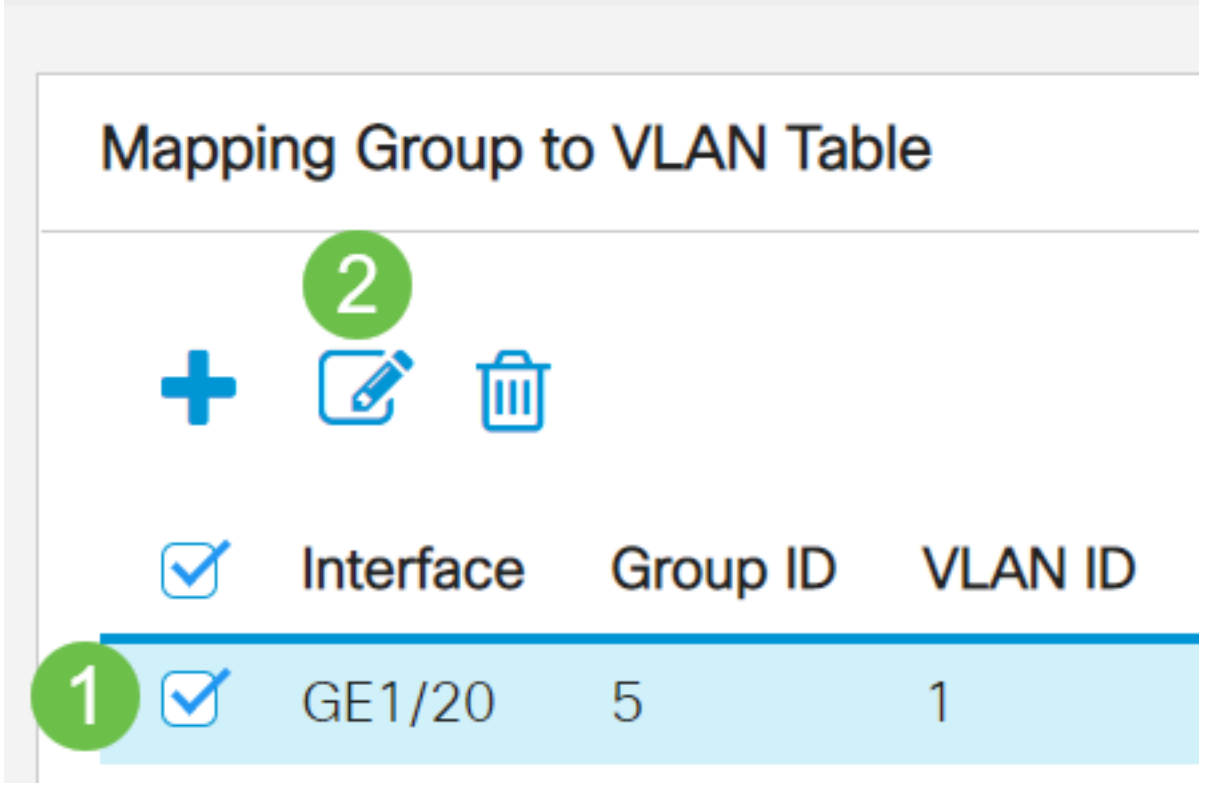

步骤 3(可选)

在VLAN ID字段中更改VLAN组的流量转发到的VLAN ID。

## Edit Group to VLAN Mapping

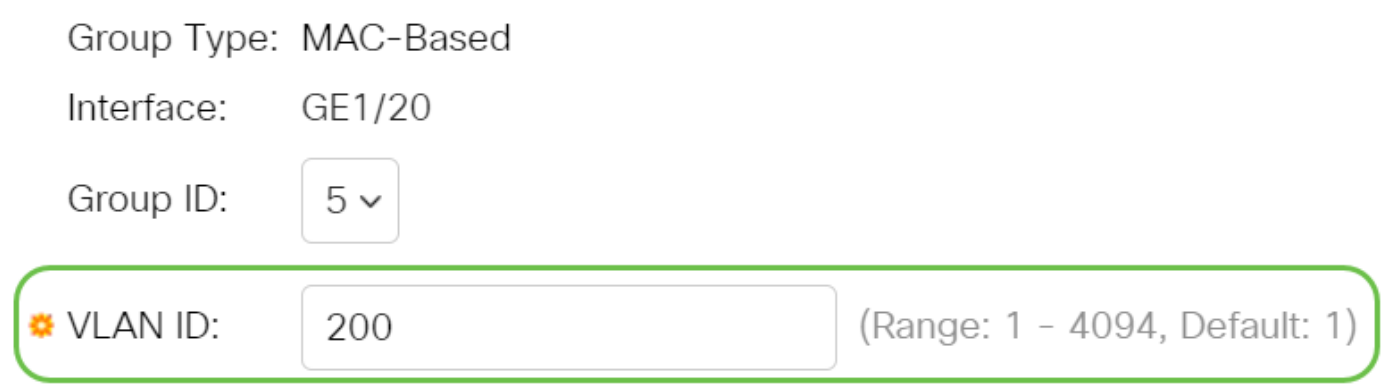

### 步骤 4

单击"Apply(应用)" ,然后单击**"Close(关闭**)"。

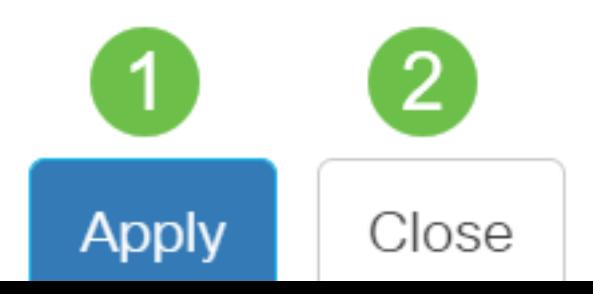

### 步骤 5

单击"保存"图标将设置保存到启动配置文件。

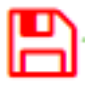

现在,您的交换机应已编辑基于MAC的VLAN组映射。

### 删除基于MAC的VLAN组

第 1 步

选择VLAN Groups > MAC-Based Groups to VLAN。

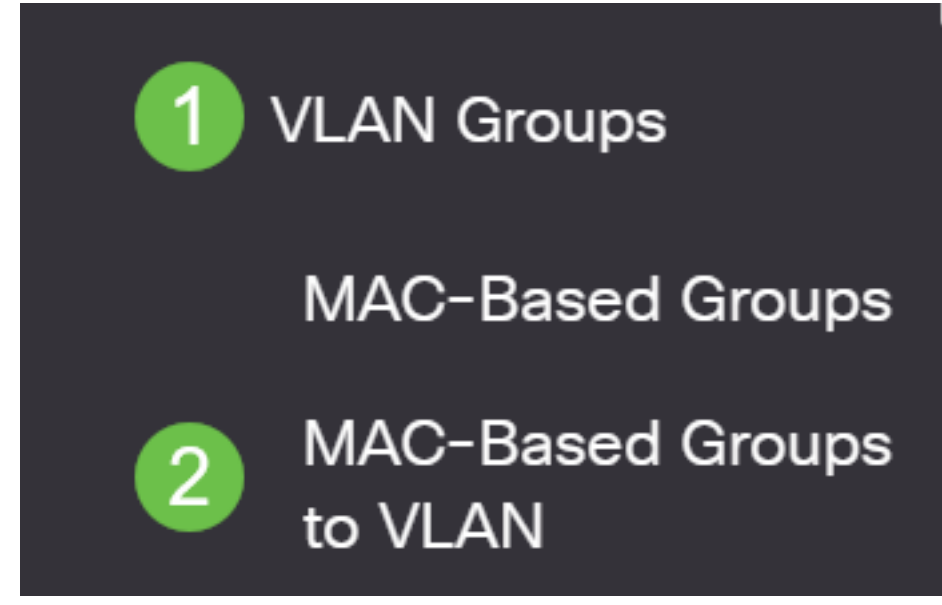

步骤2.在映射组到VLAN表中,选中要删除的基于MAC的VLAN组旁的复选框。单击**垃圾桶图**标删除 基于MAC的VLAN组。

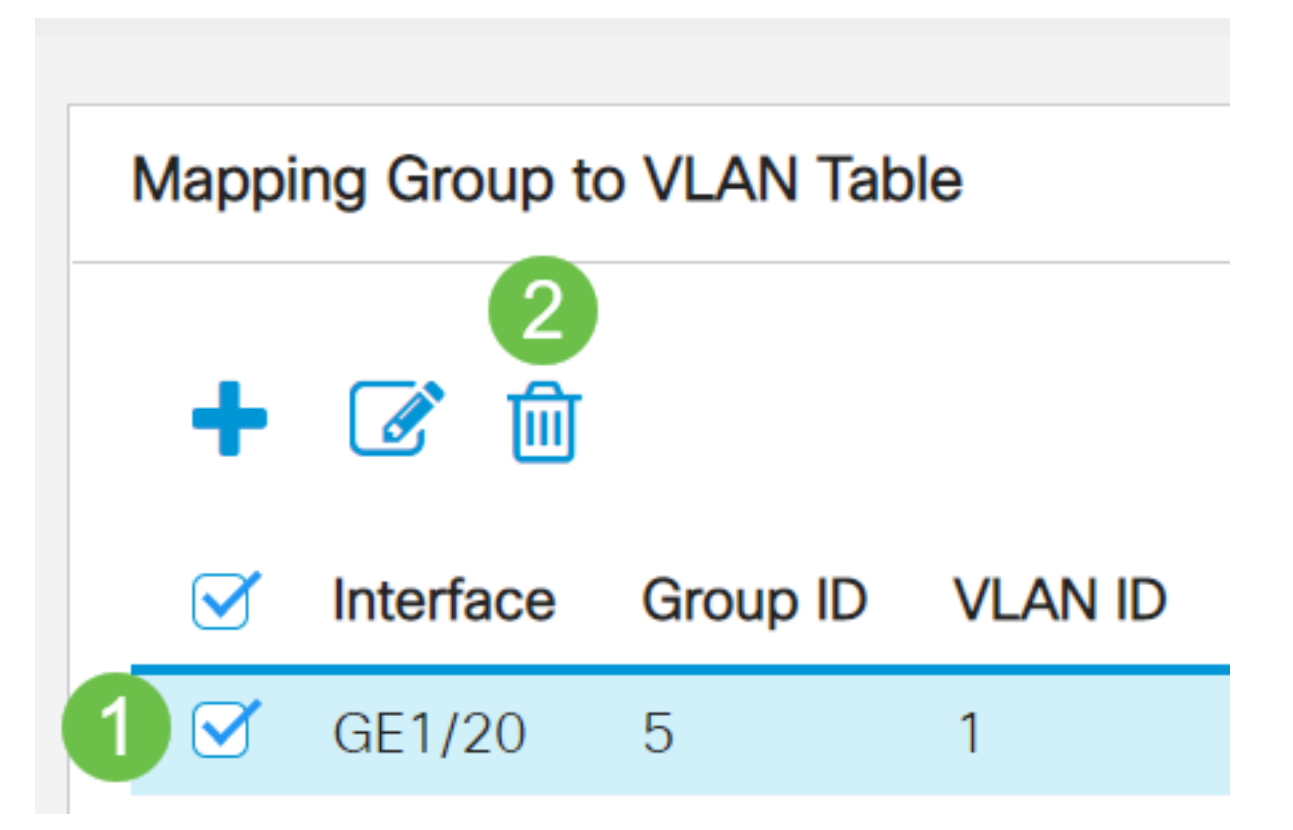

### 步骤 3

单击Save将设置保存到启动配置文件。

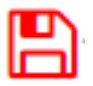

基于MAC的VLAN组映射现在应已从您的交换机中删除。

现在,您应该已将基于MAC的VLAN组配置为交换机上的VLAN。